## How to purchase a digital article

## Steps

- \*Please note that pictures used here are only for example
- 1. Please create an account i.e register with the Prabandhan: Indian Journal of Management websitehttp://www.indianjournalofmanagement.com/
- 2. Log into your account.
- 3. Go to archives

Articles that have the buy now button against them can be bought.

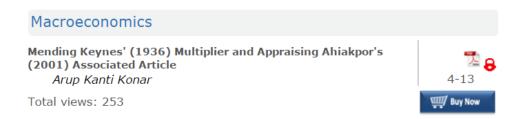

**Payments are accepted in** Indian Rupee ( $\mathbb{T}$ ) or US Dollars (USD) depending on the currency displayed in the shopping cart.

Please make sure that these email ids are not blocked and are not in the list of spam emails:

- orders@ccavenue.com
- 4. Click on buy now. The item will be added to the cart. You may search and add more articles to the cart.

## **HOME > SHOPPING CART**

Shopping Cart

| Articles                                                                                                    | Price (INR) | Quantity | Sub Total    | Action   |
|----------------------------------------------------------------------------------------------------|-------------|----------|--------------|----------|
| The Contemporary<br>Relevance of the<br>Arthashastra for the<br>Indian Economy                                             | Rs. 100     | 1        | Rs. 100      | Remove   |
| Export Competitiveness<br>and Economic Growth:<br>Empirical Evidence from<br>Latin American and North<br>African Countries | Rs. 100     | 1        | Rs. 100      | Remove   |
| Continue Shopping                                                                                                    | Empty Cart  |          | Total Rs.200 | Checkout |

5. Click on checkout. You will be taken to the next page:

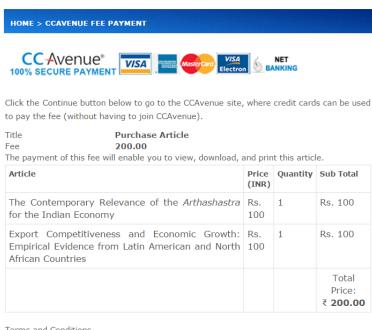

Terms and Conditions

I agree to the Terms & Conditions and the Privacy Policy.

Continue

- 5. Select the checkbox if you agree to the Terms & Conditions and the Privacy Policy.
- 6. Click on Continue to proceed.
- 7. Provide your billing information and payment information on the next page:

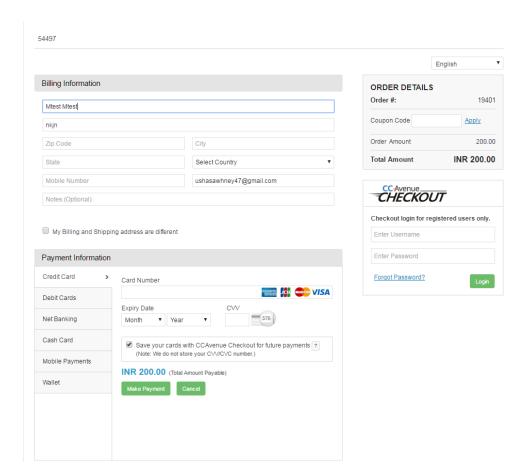

8. Click on make payment. Once the payment is successful, you will get a page with Transaction id and Order Id and the status of the transaction.

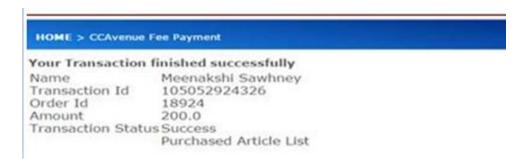

9. If the transaction is successful, click on Purchased Article List.

Download the articles purchased by clicking on the link of the article. A PDF will be downloaded.

10. Any issue with any transaction/order must be reported to us within 48 hours of placing the order with these details:

- (a) Order Id or Receipt Number, Details of problem being faced.
- (b) Please forward the confirmation email that you receive for the order to

ijm.meenakshi77@gmail.com

and

editor@indianjournalofmanagement.com

Please check your spam folder also for mails from orders@ccavenue.com

Phone numbers are given on **Contact Us** page.